## Step 6 – How to setup the Region and record with CamStudio

 If CamStudio is open, click on Region. If not, open CamStudio as I showed in Step 1 and then click on Region. Next is what happens when you click on Region.

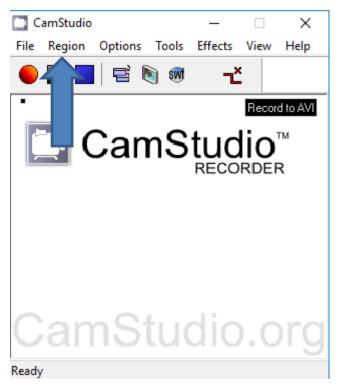

 When you click on Region, a new Window opens and you see a list and sometimes the default Region is Full Screen. When you record, it does it on the Full Screen in your Computer. Next explains if you click on Region in the list.

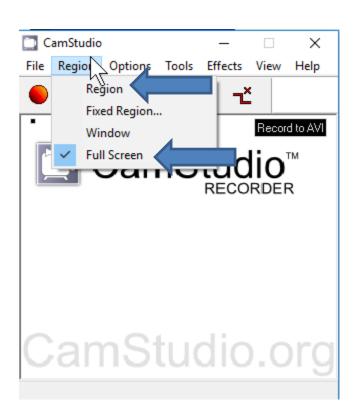

 When you click on the Region list, the Window closes. When you click on Region again, Window opens again and you Region is checked. When you start Recording, you have to select the place you what to record. Next is a sample when you click on record. Note – Window on the list is easier then Region, which I will show you later.

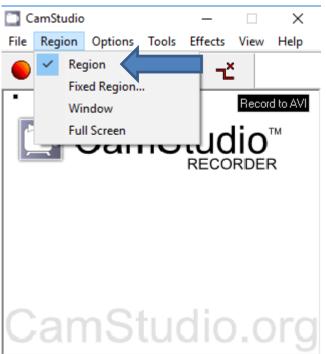

- When you click on the Record Icon in the upper left, your Cursor changes to You then move your Cursor to the first place.
- Next is a sample of moving it.

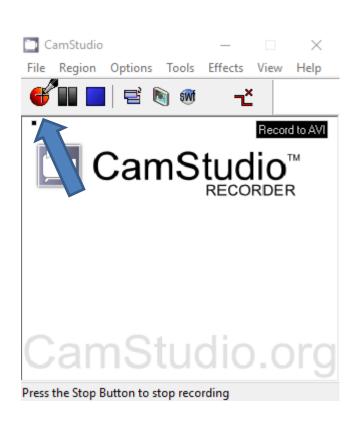

 Here is a sample of moving it to the top left of Movie Maker. Next I will zoom in, so you can see it.

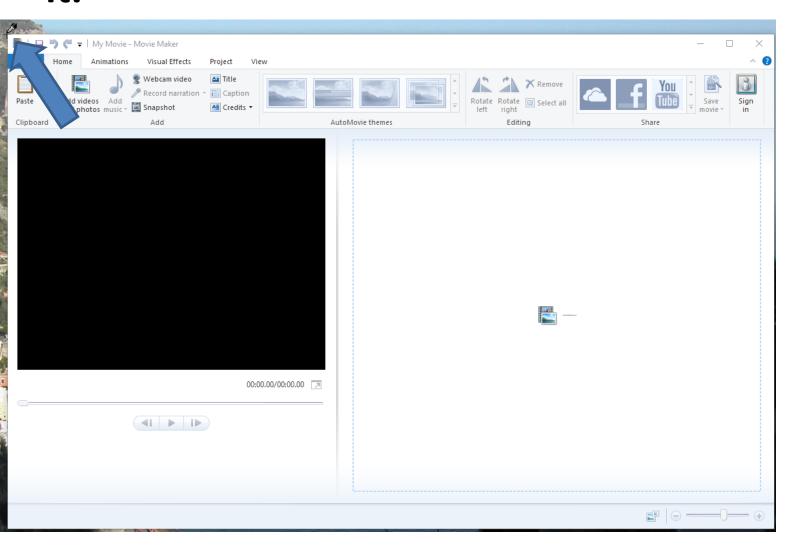

 You then left click on it and hold it down and drag to the end on the right and drag to the bottom.
 Next is a sample.

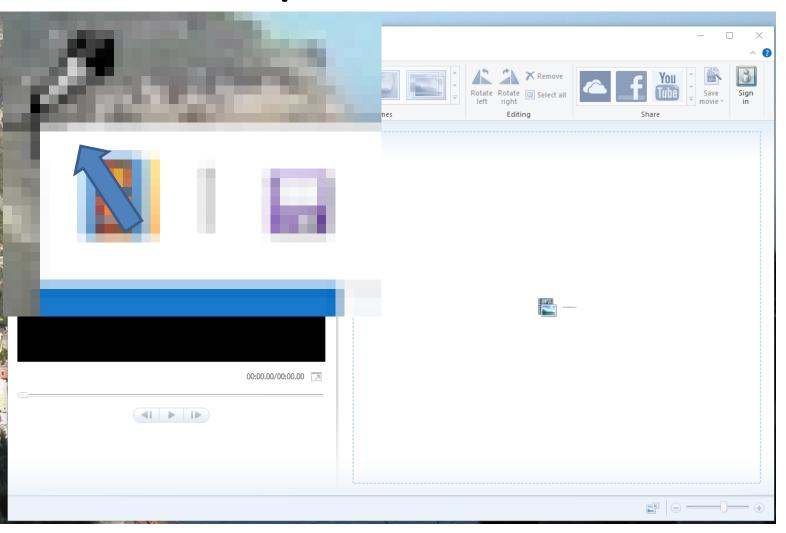

 Here is what it looks like when you drag to the end on the right and drag to the bottom. Once complete, you let it go and next is what happens.

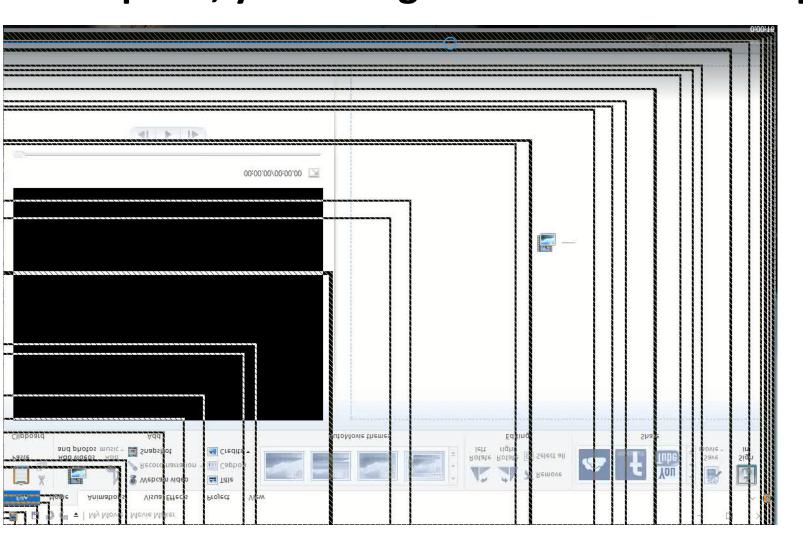

You see Icons on the top left, top right, bottom left and bottom right, which is the Region. You also see that CamStudio is starting to Record. Later I will show you how to Stop. Next is another Region.

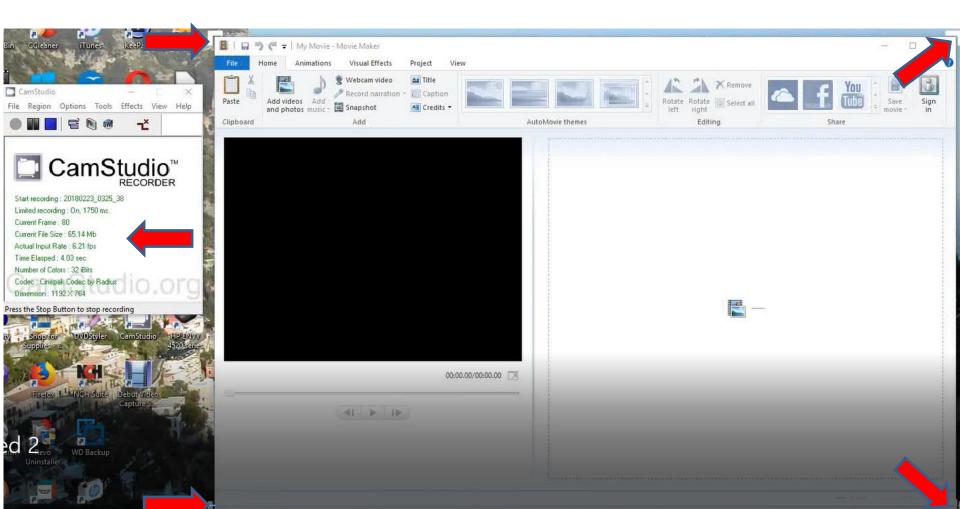

 When you click on Region again, a new Window opens again and you see Region checked. Next is what happens when you click on Fixed Region.

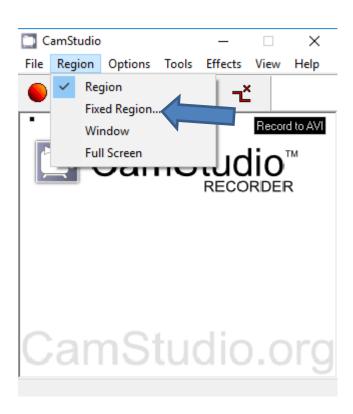

A new Window opens to make changes to Fixed Region. I tried it and it is not easy, that's why I recommend you click on Cancel in the lower right. When you click on it, both Windows close.

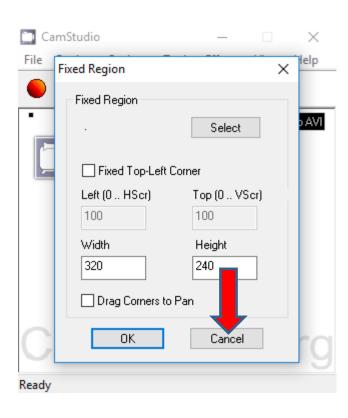

When you click on Region again, a new Window opens again and you see Region checked again.

Next is what happens when you click on Window.

As I mentioned before, it is easier.

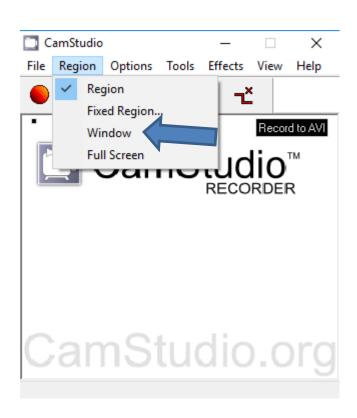

 As I mentioned before, when you click on one, Window closes. Below is what happens when and you click on Region again, a new Window opens again and you see Window checked. Next is what happens when you click on Record Icon again.

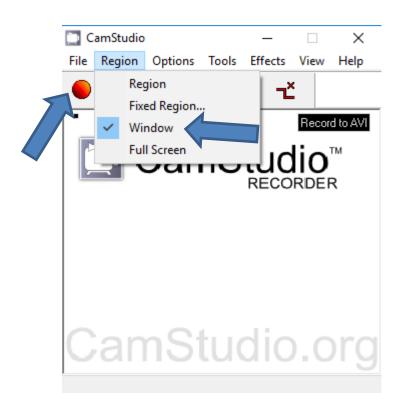

 When you click on Record Icon again, a new Window opens and you see your Cursor and you see Click on window to be captured. You have to move your Cursor to a place. Next is a sample with Movie Maker again.

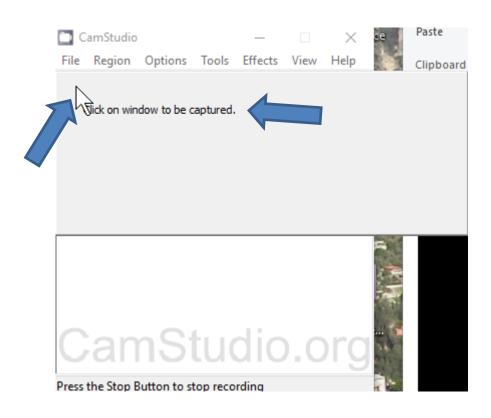

 Here is a sample of moving the Cursor to the top of Movie Maker. Once you do that, left click and next is what happens.

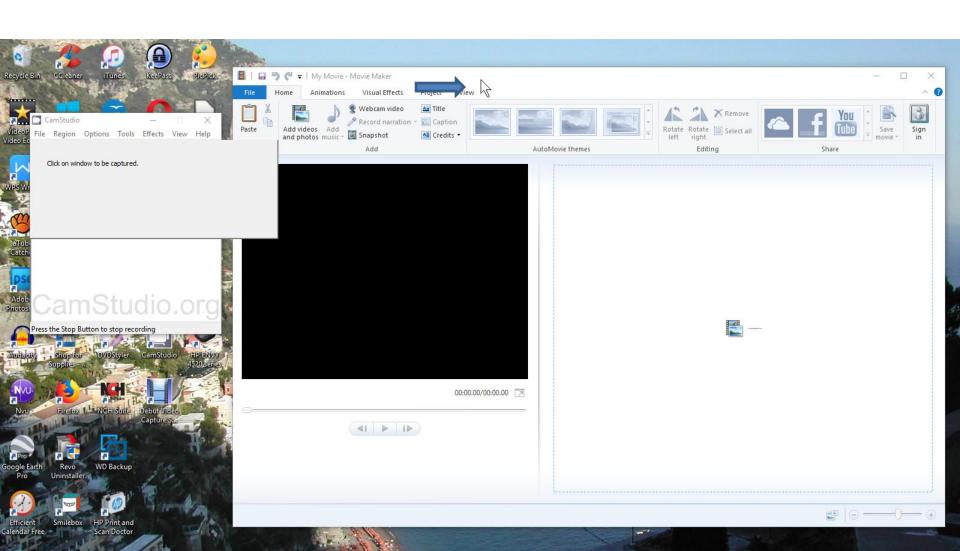

 You see Icons again as I showed before, but they are different color and CamStudio starts Recording again. As I mentioned before, later I will show you Stop. Next explains more about Window.

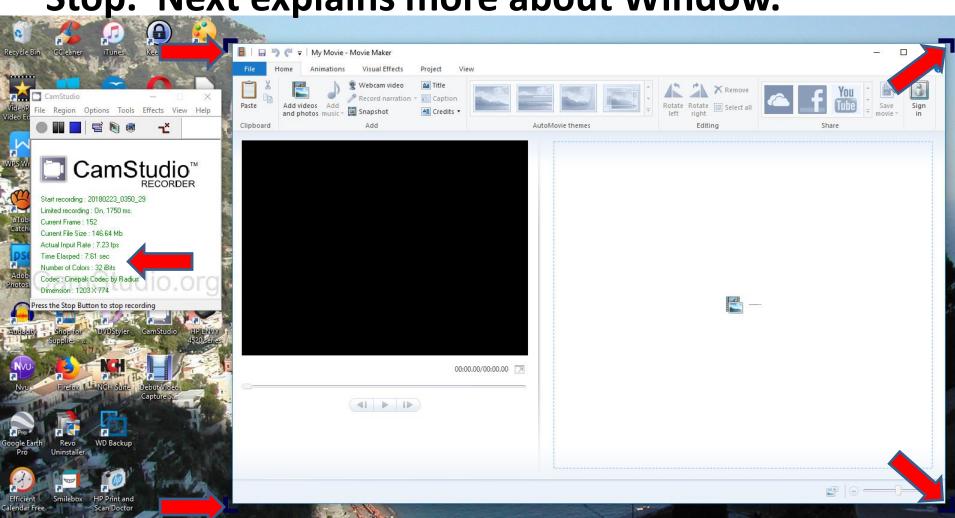

- As I mentioned before, Window is easier then the Region one. I recommend you use Window or Full Screen vs. the other ones. Unless, you want to record two programs that are not in Full Screen.
- Next is how to Stop recording.

When you are finished Recording, you click on the
 Stop Icon and next is what happens.

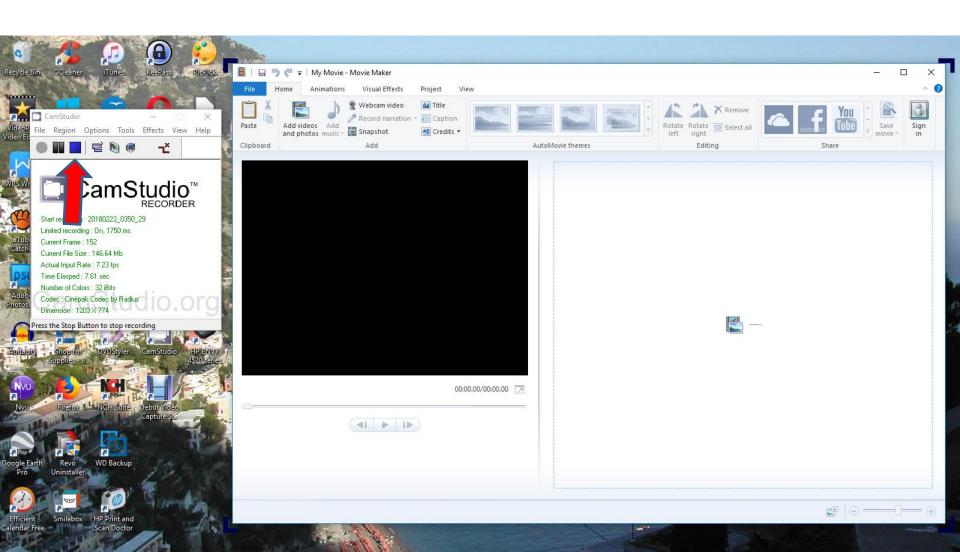

• When you click on the Stop Icon a new window opens, like File Explorer and you see the File name highlighted and you can type in the name you want. Next is a sample.

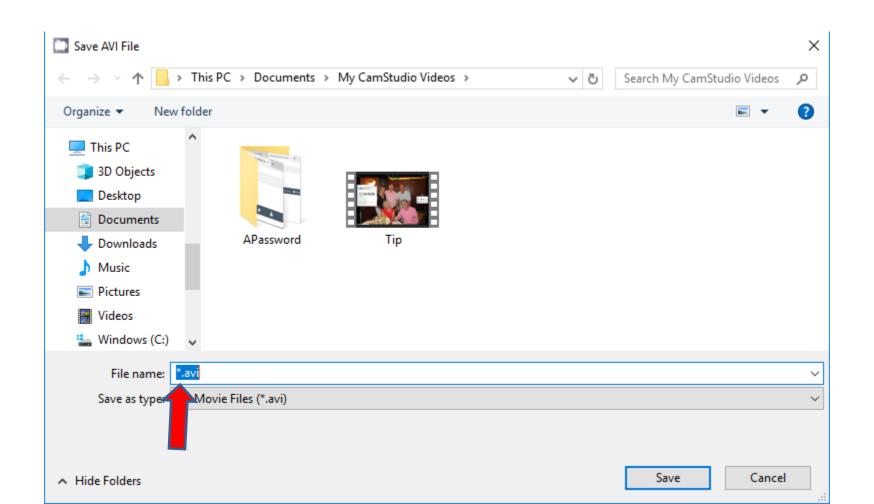

 Here is a sample of typing in a name. You then can find a Folder where you want to save it. Next is a sample of finding a Folder.

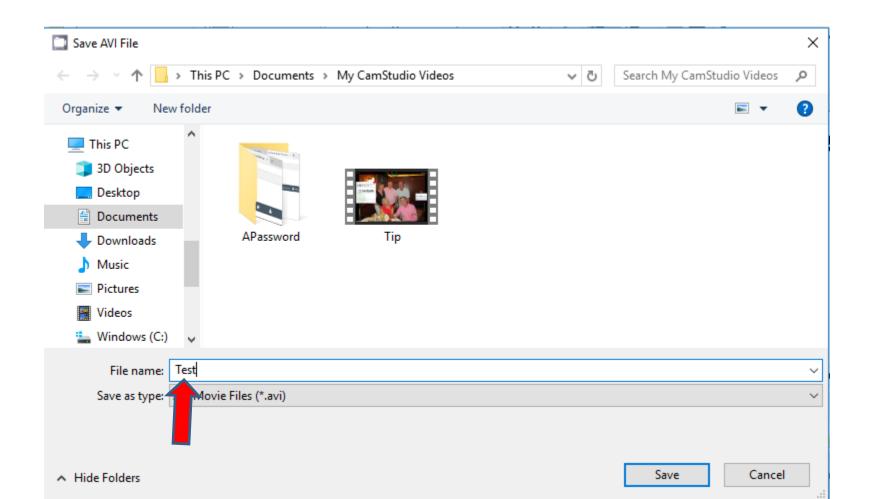

 Here is a sample of finding a Folder. Once complete, you click on Save and next is what happens.

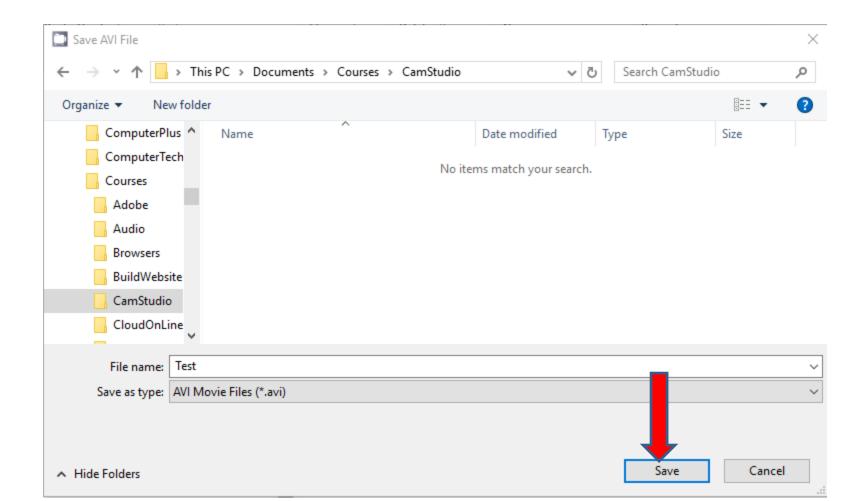

 Window closes and you see it in process. Once complete, next is what happens. Note – as I mentioned in Step 2, make sure the Use System Default Player is checked under Options.

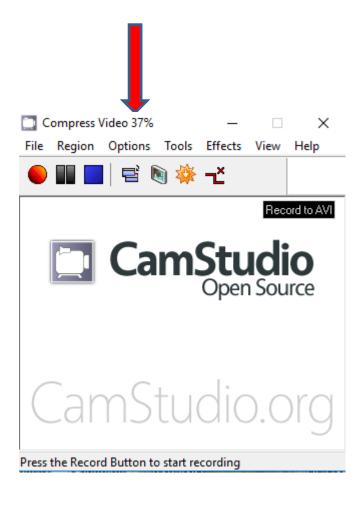

Once complete, it starts to play it in a full screen.
 Once it is finished, you can click on X in the upper right to close the player. Next explains about it.

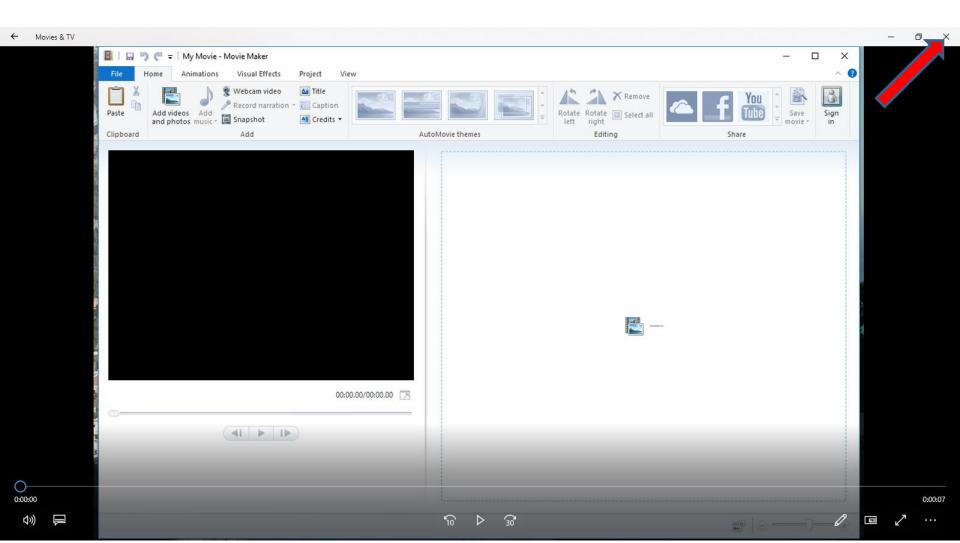

- As I mentioned in the Why do I record CamStudio PDF file, I pause the Player and Screen Capture to get a Picture to add on Power Point for my on-line training.
- Once you close it and want to play it again, you open File Explorer and go to the Folder that has it and double click on it to play it again.
- As I mentioned before, I also open it in Movie Maker and edit in and save a different Video File, for my on-line training.
- This is the End of Step 6.